# **SNR-S5210G-24FX**

 $\begin{picture}(180,10) \put(0,0){\vector(0,0){100}} \put(10,0){\vector(0,0){100}} \put(10,0){\vector(0,0){100}} \put(10,0){\vector(0,0){100}} \put(10,0){\vector(0,0){100}} \put(10,0){\vector(0,0){100}} \put(10,0){\vector(0,0){100}} \put(10,0){\vector(0,0){100}} \put(10,0){\vector(0,0){100}} \put(10,0){\vector(0,0){100}} \put(10,0){\vector(0,0){100}}$ 

B

<u>e de la de la decida</u><br>La decida de la decida

Управляемый коммутатор уровня 2+

РУКОВОДСТВО ПОЛЬЗОВАТЕЛЯ

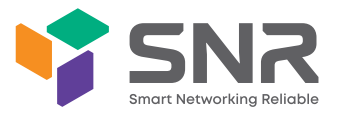

张

### **Краткое руководство по установке коммутатора**

Краткое руководство описывает процесс установки коммутатора, включая базовое описание продукта, начальные шаги по монтажу и т.д.

## **1. Описание передней панели коммутатора**

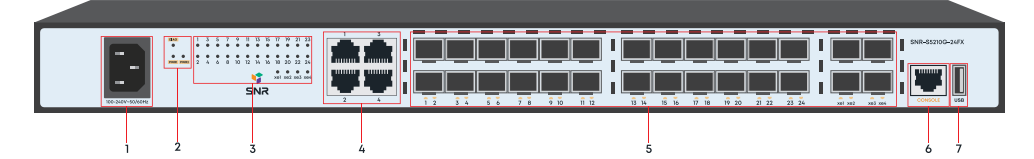

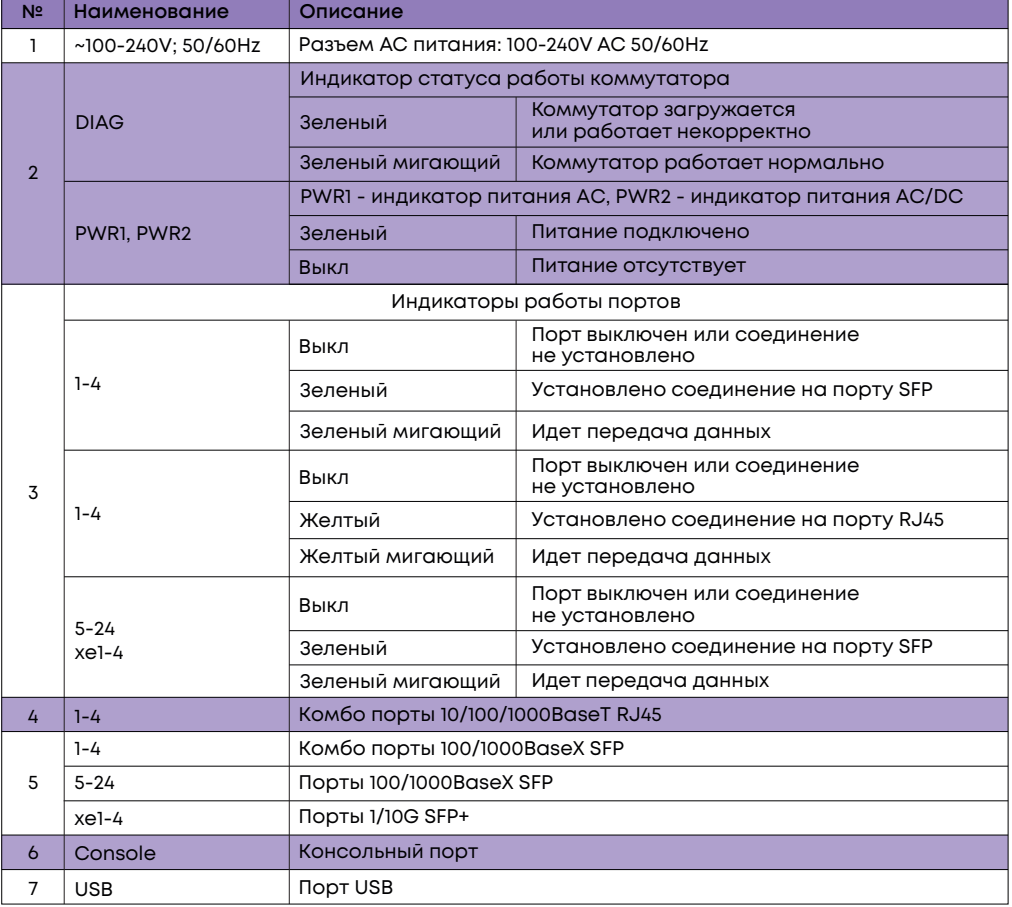

#### **2. Установка и подключение**

Перед началом монтажа обеспечьте защиту от статического электричества, используйте антистатические перчатки или браслет.

## 2.1. Установка коммутатора в 19" шкаф

Прикрепите к коммутатору кронштейны для установки в стойку.

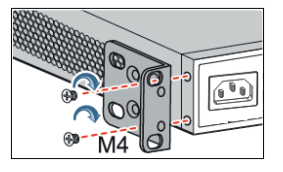

Прикрутите винты и установите устройство в стойку. Внимание: оставляйте промежутки между оборудованием не менее 1 U для теплоотвода.

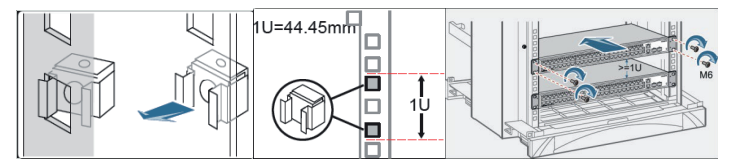

#### 2.2 Установка коммутатора на столе

Прикрепите резиновые ножки и установите устройство на стол.

### 2.3 Подключение кабеля заземления и кабеля питания

Подключите кабель заземления к шине заземления с одной стороны и

к коммутатору с другой.

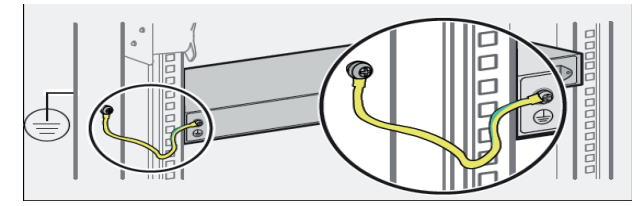

Подключите кабель питания AC к коммутатору.

## 3. Доступ для первоначальной настройки коммутатора

#### 3.1 Доступ к коммутатору через консольный порт

Подключите консольный кабель из комплекта с коммутатором к порту Console коммутатора и к RS-232 (COM) порту ПК. Запустите программу эмуляции терминала (Hyperterminal, Putty, Minicom), выберите соответствующий COM-порт и настройте в соответствии с таблицей:

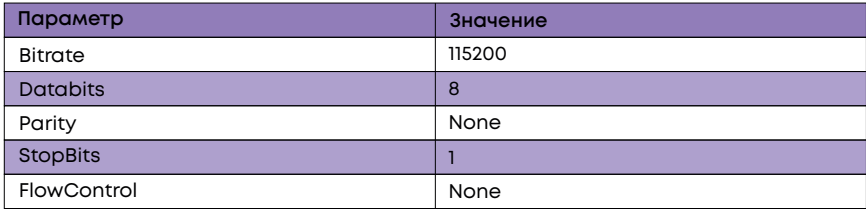

Используйте username admin и пароль admin для авторизации на коммутаторе.

# 3.2 Доступ к коммутатору через Ethernet порт

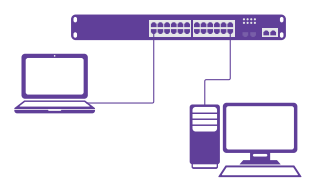

Соедините порт коммутатора с сетевой картой ПК, подключите питание к коммутатору. Настройте на сетевой карте ПК IP-адрес из диапазона 192.168.1.2-254. например 192.168.1.100. Откройте WEB-браузер и введите адрес http://192.168.1.1 для доступа к WEB-интерфейсу, либо подключитесь к IP 192.168.1.1 по протоколу Telnet.

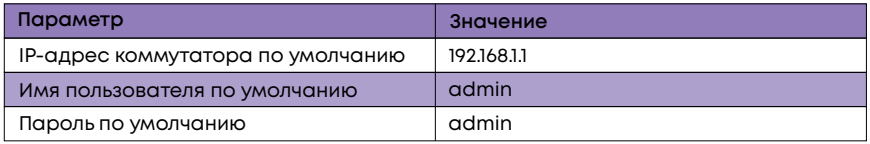

## 4. Техническая поддержка

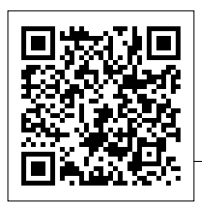

По вопросам гарантийного обслуживания и технической поддержки коммутаторов марки SNR вы можете обратиться:

Портал технической поддержки: support.nag.ru

Web: snr.systems

Адреса сервисных центров и полное положение о гарантийном обслуживании расположены на веб-странице: http://shop.nag.ru/article/warranty